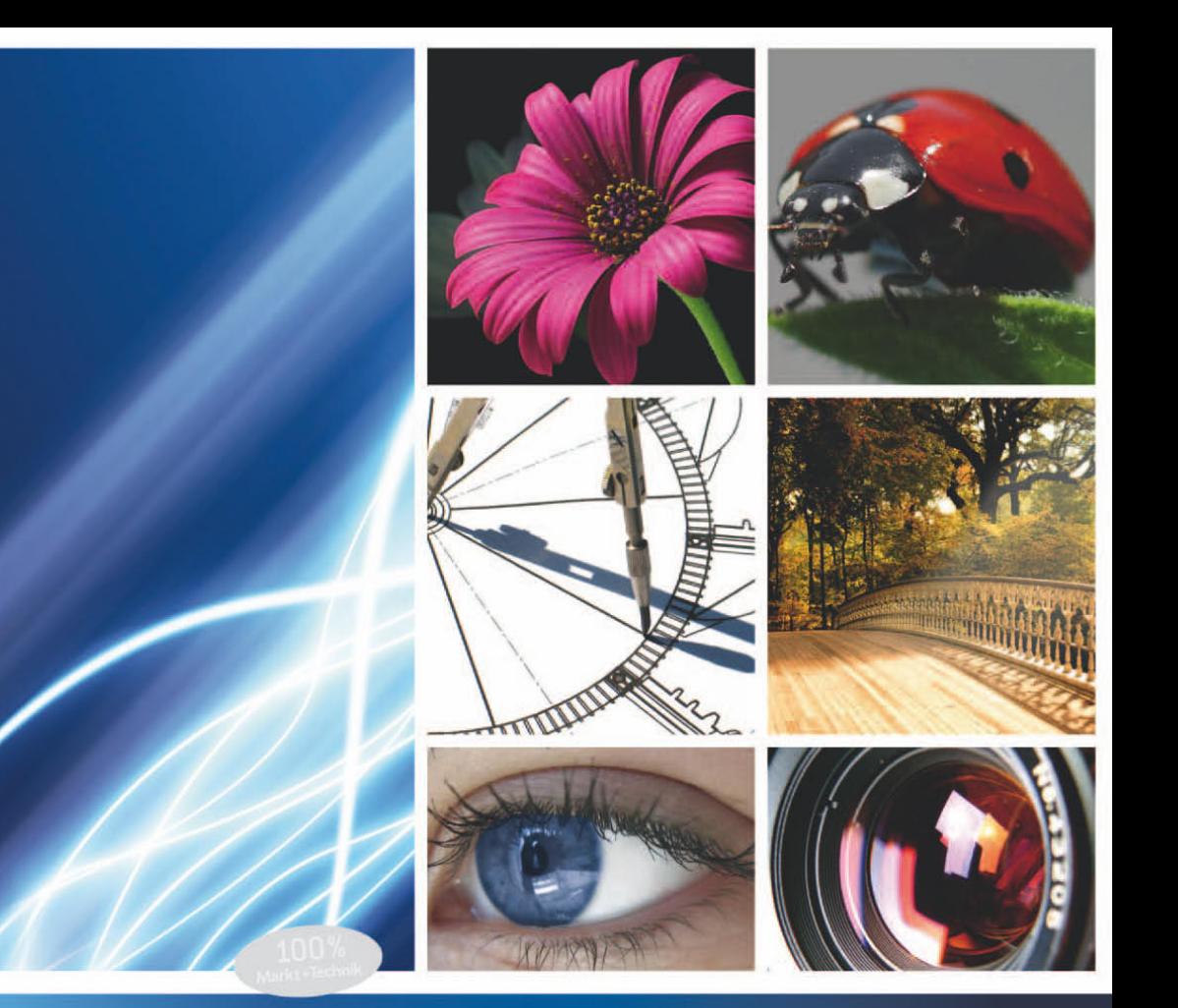

# **Adobe** Photoshop CS5

für professionelle Einsteiger

**ISOLDE KOMMER TILLY MERSIN** 

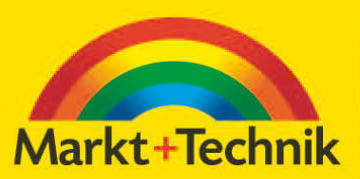

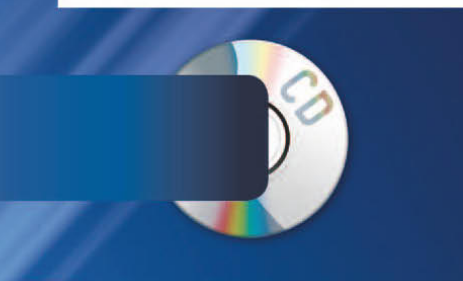

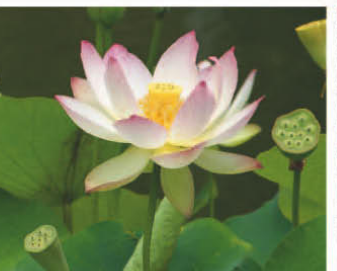

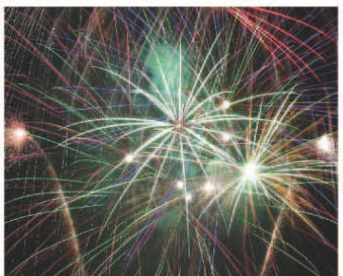

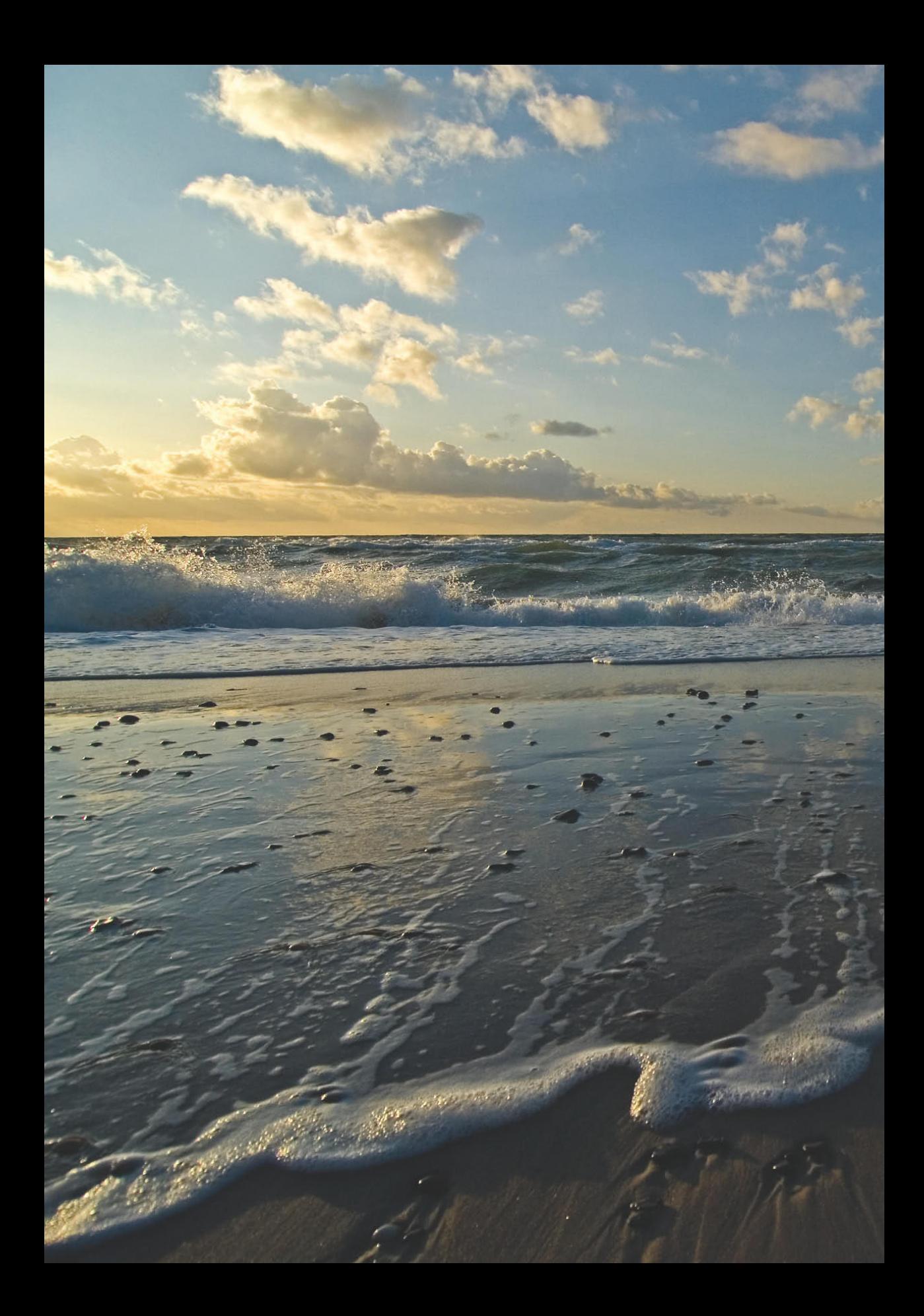

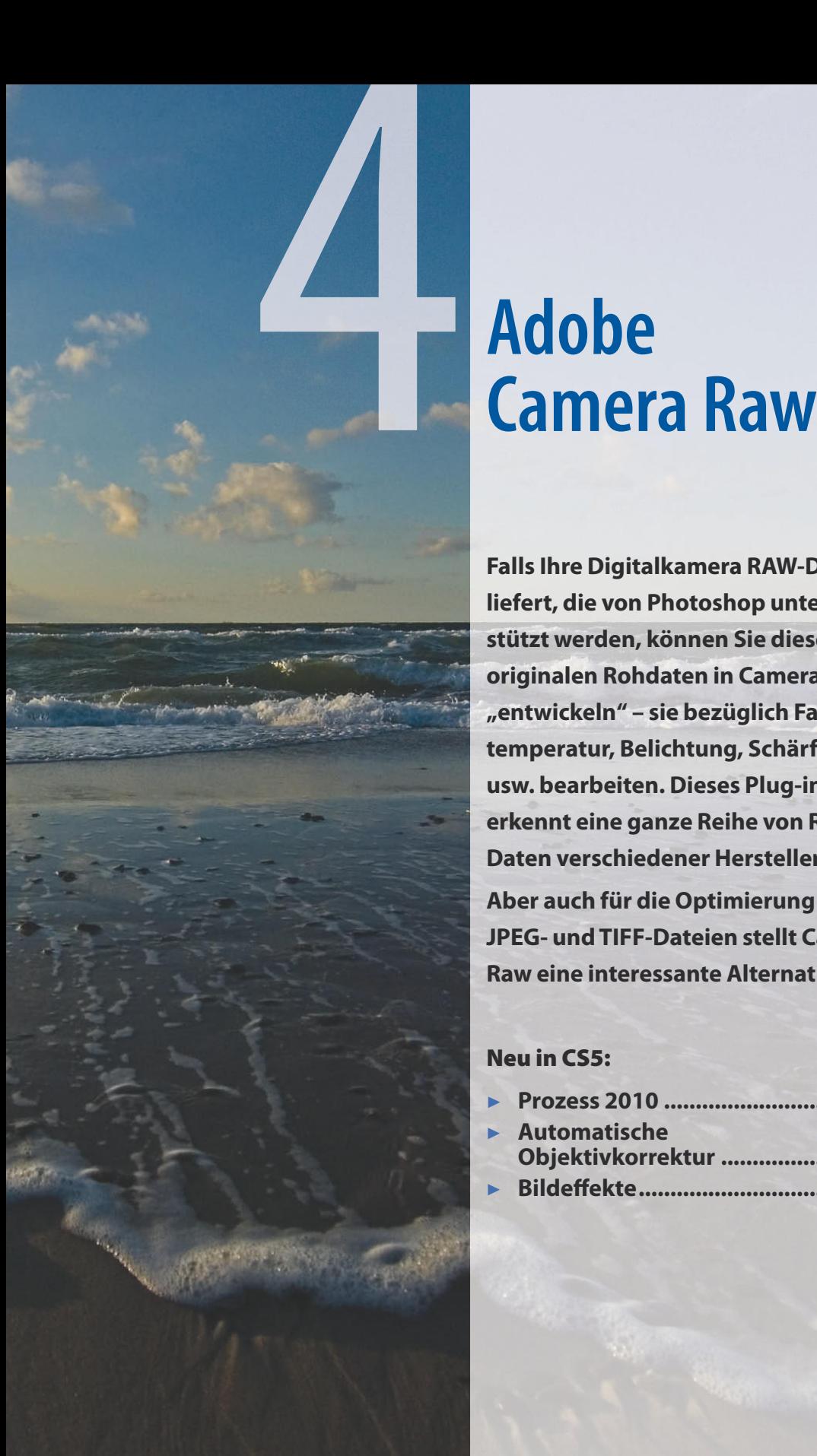

**Falls Ihre Digitalkamera RAW-Daten liefert, die von Photoshop unterstützt werden, können Sie diese originalen Rohdaten in Camera Raw "entwickeln" – sie bezüglich Farbtemperatur, Belichtung, Schärfe usw. bearbeiten. Dieses Plug-in erkennt eine ganze Reihe von Raw-Daten verschiedener Hersteller.**

**Aber auch für die Optimierung von JPEG- und TIFF-Dateien stellt Camera Raw eine interessante Alternative dar.**

# Neu in CS5:

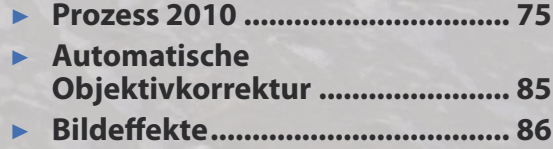

## **JPEG- und TIFF-Bilder bearbeiten**

Aber nicht nur RAW-Bilder, sondern auch JPEG- und TIFF-Bilder können Sie in Camera Raw öffnen und bearbeiten. Markieren Sie das JPEGoder TIFF-Bild dazu in Camera Raw und drücken Sie die Tastenkombination  $\lceil \text{Strg} \rceil / \lceil \mathcal{H} \rceil + \lceil R \rceil$ . Auch im Kontextmenü ist der entsprechende Befehl verfügbar. Voraussetzung ist, dass in den Photoshop-Camera Raw-Voreinstellungen (*Photoshop/ Bearbeiten Voreinstellungen Camera Raw*) aus den untersten Popup-Menüs die Optionen *JPEG/ TIF-Dateien automatisch mit Einstellungen öffnen* ausgewählt sind.

*Abbildung 4.1 Auch JPEG-Bilder können Sie in Camera Raw öffnen – hier aus Bridge heraus.*

# **4.1 Das Camera-Raw-Plug-in nutzen**

Um das Camera-Raw-Plug-in zu aktivieren, müssen Sie lediglich eine Raw-Datei öffnen – entweder über *Datei Öffnen* oder über Adobe Bridge oder über einen Doppelklick im Explorer/Finder. Besonders praktisch ist auch hier die Arbeit mit Adobe Bridge. Photoshop aktiviert das Plug-in selbstständig und zeigt Ihnen die zugehörige Dialogbox an. In dieser können Sie die verschiedensten Bearbeitungen an Ihren Raw-Daten vornehmen.

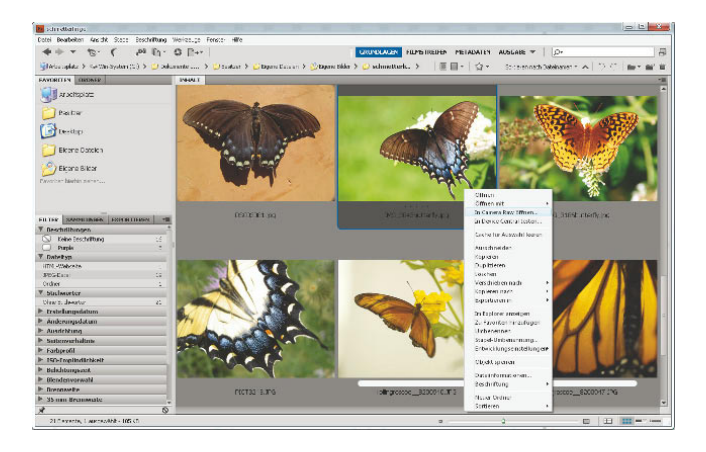

# **Was sind Camera-Raw-Daten?**

Die meisten Kameras für den Hobbybereich speichern die Bilder im JPG-Format, während professionelle Digitalkameras häufig mit RAW-Daten arbeiten. Der Vorteil von JPEG-Dateien ist ihre geringe Größe und die Tatsache, dass so gut wie jedes Programm sie verarbeiten kann. JPEG-Bilder sind deshalb so klein, weil ihre Komprimierung mit Verlusten einhergeht. Je stärker die Komprimierung, desto höher die Detailverluste im Bild.

Wenn Ihre Kamera die Bilder im JPEG-Format speichert, bedeutet das auch, dass alle internen Einstellungen für die Farbbalance, die Farbtemperatur etc. von der Kamera vorgenommen und in die Datei eingebettet werden. RAW-Daten hingegen haben ein proprietäres Format, das bei jedem Hersteller anders ist – häufig sogar spezifisch für ein bestimmtes Kameramodell. RAW-Daten werden verlustfrei komprimiert. Ihr Nachteil ist, dass sie recht viel Speicherplatz benötigen. Der entscheidende Vorteil bei der Verwendung einer RAW-Datei ist, dass das Bild kameraintern so gut wie keine Veränderungen erfahren hat – es wurde weder geschärft noch wurde sein Weißpunkt verändert. Die RAW-Datei lässt sich mit einem digitalen Negativ vergleichen, das JPEG-Bild mit einem entwickelten Foto. Mit einer RAW-Datei können Sie auch im 16-Bit-Modus arbeiten, während JPEG-Dateien stets 8 Bit haben.

RAW-Daten bieten demnach einen deutlich besseren Ausgangspunkt zur Nachbearbeitung Ihrer Aufnahmen als JPEG-Daten. Aufgrund der Unterschiedlichkeit der einzelnen RAW-Dateiformate ist allerdings ein spezielles Programm nötig, um diese Daten zu dekodieren. Ein solches Programm ist in Photoshop CS5 in Form des Plug-ins Camera Raw 6.1 enthalten.

**NEU** 

<span id="page-4-0"></span>Der Nachteil dieser Vorgehensweise ist, dass Sie nicht parallel in Photoshop arbeiten können, sondern erst, wenn Sie das Camera-Raw-Fenster wieder schließen. Wenn Sie hingegen in Bridge mit gedrückter  $[\overline{Ctr}]$ -Taste bzw. der rechten Maustaste auf das Bild klicken und aus dem Kontextmenü *In Camera Raw öffnen* wählen, öffnet sich das Bild im Bridge-Camera-Raw-Plug-in und Sie können parallel in Photoshop weiterarbeiten.

# **4.1.1 Prozess 2010 und Prozess 2003**

Die Entwicklungsalgorithmen von Camera Raw wurden für die Version 6 komplett neu erstellt. Sie können deshalb in Camera Raw zwischen der alten Berechnungsmethode "Prozess 2003" und dem neuen, verbesserten Algorithmus "Prozess 2010" umschalten.

Standardmäßig ist "Prozess 2010" eingeschaltet. Wenn Sie jedoch ein bereits in Camera-Raw-Vorversionen (also mit "Prozess 2003") entwickeltes Bild in Camera Raw 6 öffnen, erscheint am rechten unteren Bildrand ein Ausrufezeichen, um Sie darauf hinzuweisen. Um nun auf den neuen "Prozess 2010" umzuschalten, öffnen Sie das Register *Kamerakalibrierung* und wählen *2010 (Aktuell)* aus dem Popup-Menü.

#### **Unterstützte Kameramodelle**

Auf www.adobe.com/products/photoshop/cameraraw.html finden Sie eine Liste aller von Photoshop unterstützten Kameramodelle.

# *Abbildung 4.2*

*Im Register* Kamerakalibrierung *können Sie den neuen* Prozess 2010 *einschalten. Noch wird das Bild mit*  Prozess 2003 *entwickelt, was Sie am Ausrufezeichen in der rechten unteren Bildecke erkennen können. Bild: Björn Lilie*

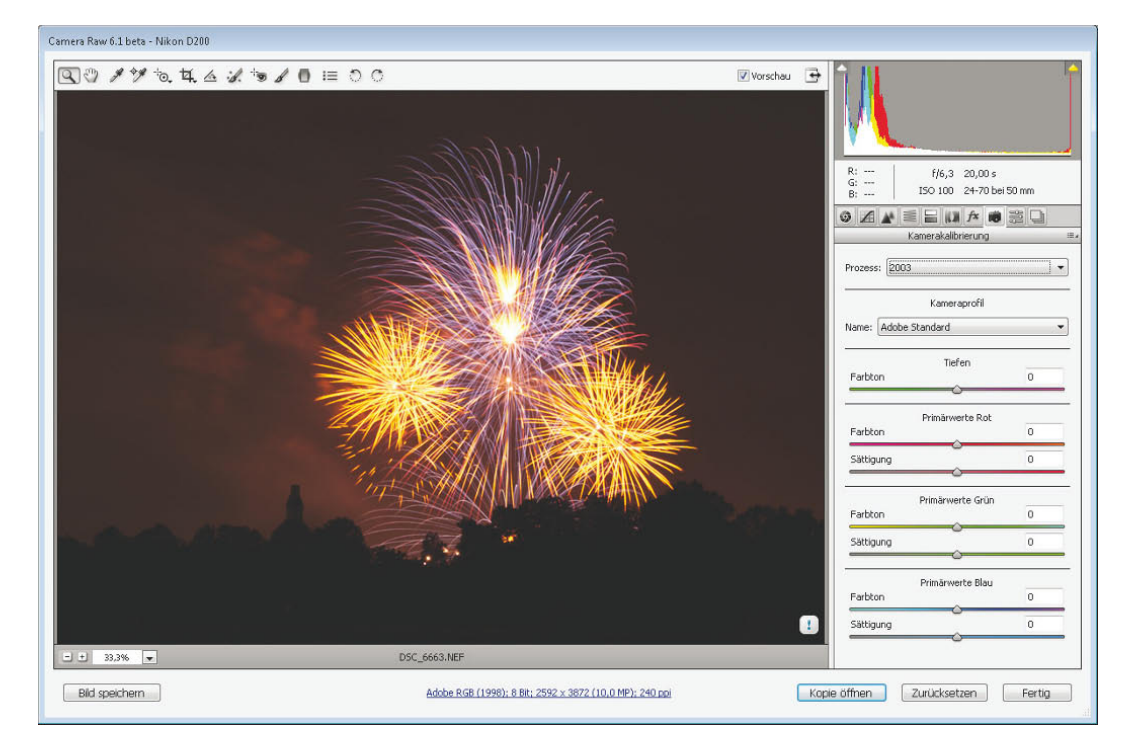

# **4.1.2 Stapelverarbeitung in Camera Raw**

Sie können in Camera Raw auch mehrere Bilder gleichzeitig bearbeiten und mit denselben Einstellungen versehen. Dazu wählen Sie die gewünschten Bilder beispielsweise in Bridge aus und wählen aus dem Kontextmenü den Befehl *In Camera Raw öffnen.* Nun sehen Sie im linken Bereich des Camera-Raw-Fensters eine senkrechte Leiste mit allen ausgewählten Bildern. Klicken Sie eines der Bilder an und nehmen Sie die gewünschten Einstellungen vor.

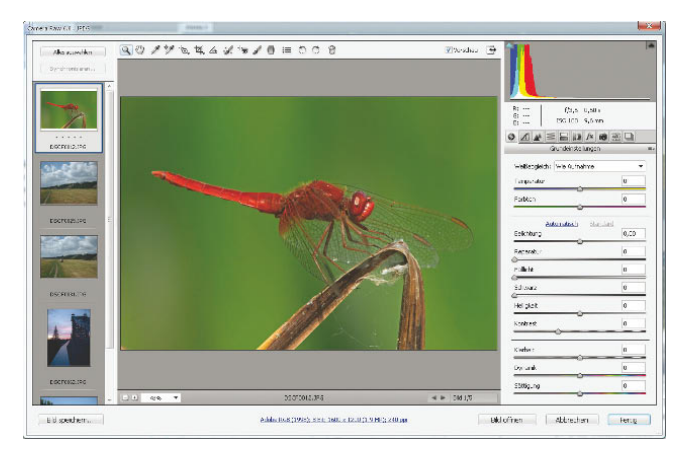

Anschließend wählen Sie in der linken Leiste die gewünschten Bilder mit gedrückter  $\lceil \text{Strg} \rceil / \lceil \frac{100}{6} \rceil$ - Taste aus bzw. klicken auf *Alles auswählen*. Dann klicken Sie auf *Synchronisieren*. Damit werden die Einstellungen vom aktiven Bild auf die ausgewählten Fotos übertragen.

# **4.1.3 Einstellungen speichern und abrufen**

Haben Sie einmal die richtigen Einstellungen gefunden, speichern Sie diese zur späteren Verwendung, indem Sie das Bedienfeldmenü öffnen und den Befehl *Einstellungen speichern* wählen. Die Einstellung lässt sich anschließend schnell über das letzte Register *Vorgaben* öffnen. Hier finden Sie sämtliche von Ihnen angelegten Einstellungen aufgelistet.

# **4.1.4 Das RAW-Bild in Photoshop öffnen**

Zum Schluss klicken Sie auf die Schaltfläche *Öffnen*, um das RAW-Bild in Photoshop zu öffnen.

# *Abbildung 4.3*

*Mit der Camera-Raw-Stapelverarbeitung weisen Sie mehreren Bildern dieselben Einstellungen zu. Bild: Björn Lilie*

#### **Das Bild als Smart-Objekt öffnen**

Halten Sie vor dem Klick auf die Schaltfläche die  $\boxed{\circ}$ -Taste gedrückt, wird das Bild als Smart-Objekt in Photoshop geöffnet. Das heißt, dass Sie es mit einem Doppelklick im Ebenen-Bedienfeld jederzeit erneut in Camera Raw öffnen und dort wieder bearbeiten können. Mehr über Ebenen und Smart-Objekte erfahren Sie in Kapitel 10.

# **4.2 Bilder in Camera Raw optimieren**

Bei der Arbeit im Camera-Raw-Fenster sollten Sie das Kontrollkästchen *Vorschau* aktiviert haben.

# **4.2.1 Beschneidung in Tiefen und Lichtern anzeigen**

Gegebenenfalls klicken Sie dann im Histogramm rechts oben auf die Symbole *Warnung zur Tiefenbeschneidung*  und *Warnung zur Lichterbeschneidung* . Sie erkennen nun Bildstellen, an denen Tiefen und Lichter einen extremen, einheitlichen Wert annehmen. Diese Zonen werden als rote (Lichter) bzw. blaue (Tiefen) Flächen dargestellt. Diese Ansicht zeigt Ihnen, wo in Ihrem Bild noch Korrekturbedarf hinsichtlich der Tonwerte besteht.

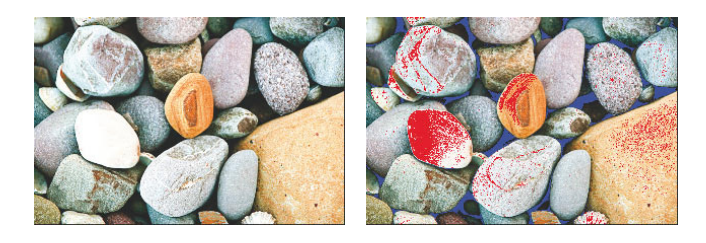

Nun zu den einzelnen Einstellmöglichkeiten:

# **4.2.2 Grundeinstellungen vornehmen**

Zunächst zeigt der Raw-Dialog das Register *Grundeinstellungen* an. Dieses Register ist das wichtigste für die Abstimmung Ihres RAW-Bilds. Ein guter Ausgangspunkt für die Bearbeitung ist das Popup-Menü *Weißabgleich*. Ist der Weißabgleich nicht richtig eingestellt, werden Farben auf dem Bild falsch wiedergegeben.

Im Popup-Menü *Weißabgleich* finden Sie hierzu drei Optionen:

- ▶ Mit *Wie Aufnahme* lesen Sie den aktuellen Weißabgleich des Bilds aus.
- ▶ Mit *Automatisch* versucht Camera Raw, anhand des Fotos den richtigen Weißabgleich zu ermitteln, vergleichbar mit der automatischen Weißabgleichsfunktion einer Digitalkamera.

#### *Abbildung 4.4*

*Rechts werden Tiefen- und Lichterbeschneidung angezeigt. Beachten Sie die roten und die blauen Flächen.*

## **Weißabgleich-Werkzeug**

Für eine schnelle Anpassung des Weißabgleichs eignet sich das pipettenförmige *Weißabgleich-Werkzeug* in der Camera-Raw-Symbolleiste. Klicken Sie mit diesem Werkzeug in den Bildbereich, der neutralgrau bzw. weiß sein soll. Camera Raw passt die Werte für *Temperatur* und *Farbton* automatisch an.

## **Kapitel 4 Adobe Camera Raw**

▶ Oder Sie stellen *Temperatur* und *Farbton* selbst ein, wodurch die Option *Benutzerdefiniert* aktiviert wird. Über den *Temperatur*-Regler ändern Sie den genauen Kelvin-Wert. Je höher der Wert, desto wärmer werden die Bildfarben. Je weiter nach links Sie den *Farbton-*Regler ziehen, desto mehr Grünblau kommt ins Bild. Wenn Sie den Regler nach rechts in den positiven Bereich ziehen, kommt mehr Magenta ins Bild.

Feinabstimmungen nehmen Sie dann über die zugehörigen Regler vor, wobei Sie auch hier zunächst über den Link eine *automatische* Einstellung versuchen können:

- ▶ Der *Reparatur-*Regler hilft, die Details ausgerissener Lichter wiederherzustellen, ohne dass die *Belichtung* verringert werden muss. *Aufhelllicht* bringt mehr Zeichnung in unterbelichtete Bereiche.
- ▶ Den *Schwarz*-Regler verwenden Sie zur Verstärkung der Tiefen.
- ▶ Der *Klarheit*-Regler verstärkt vor allem die Kontraste in den Mitteltönen.
- ▶ Der *Dynamik-*Regler ist gut geeignet, wenn Sie die Sättigung in zu schwach gesättigten Bildteilen erhöhen möchten, ohne bereits ausreichend gesättigte Bereiche zu übersättigen. Diese Option ist dem darunter angeordneten Regler *Sättigung* in den meisten Fällen überlegen.

# **4.2.3 Tonwerte über die Gradationskurve korrigieren**

Im Register *Gradationskurve* stimmen Sie die Tonwerte Ihres Bilds über eine Gradationskurve ab (vgl. Kapitel 16).

- ▶ Klicken Sie auf das Register *Punkt*, können Sie Voreinstellungen aus dem Popup-Menü *Gradationskurve* wählen und/oder die Kurve selbst biegen.
- ▶ Klicken Sie auf *Parametrisch,* nehmen Sie die Einstellungen über die Regler für *Lichter, Helle Farbtöne, Dunkle Farbtöne* und *Tiefen* vor. Mit positiven Werten hellen Sie die jeweiligen Bildbereiche auf, mit negativen senken Sie sie ab. Gerade für Einsteiger, die noch nicht viel Erfahrung mit Gradationskurven haben, ist dies eine große Hilfe.

Während Sie die Regler bewegen, wird unmittelbar das Histogramm aktualisiert.

## **Helligkeit und Kontrast am Schluss**

Wenn Sie Helligkeit und Kontrast erst ganz am Schluss nach allen anderen Einstellungen regulieren, sind oft nur noch minimale Helligkeits- und Kontrastkorrekturen notwendig.

## **Gradationskurven**

Mehr über die Arbeit mit den Gradationskurven erfahren Sie in Kapitel 16.

# **Belichtung selektiv korrigieren**

Bei vielen Digitalfotos ist ein Bildteil zu hell, ein anderer zu dunkel. In Camera Raw lässt sich dieses Problem auf äußerst elegante Weise beheben.

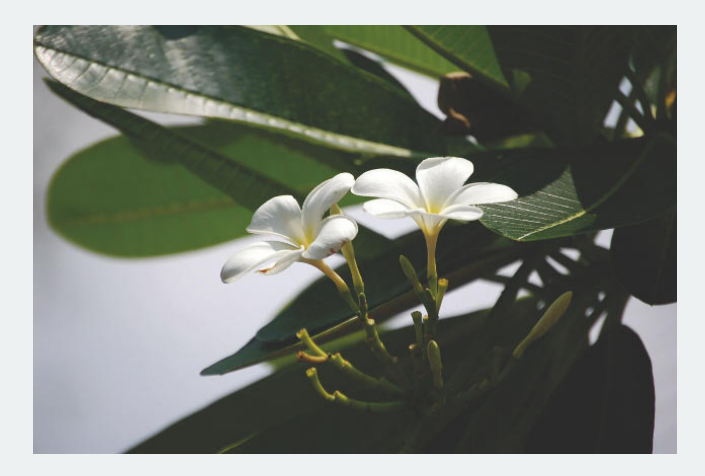

- **1.** Öffnen Sie Ihr Bild in Adobe Camera Raw.
- **2.** Im Register *Grundeinstellungen* passen Sie zunächst den *Belichtung*-Regler an, bis die allgemeine Belichtung Ihres Bilds stimmt. Wenn Sie den Regler nach rechts ziehen, um das Bild aufzuhellen, kann es schnell passieren, dass die hellen Bereiche des Bilds vollständig weiß werden. Kümmern Sie sich zunächst noch nicht um dieses Problem, sondern passen Sie den Regler so an, dass die dunklen Bildbereiche die gewünschte Helligkeit erhalten.

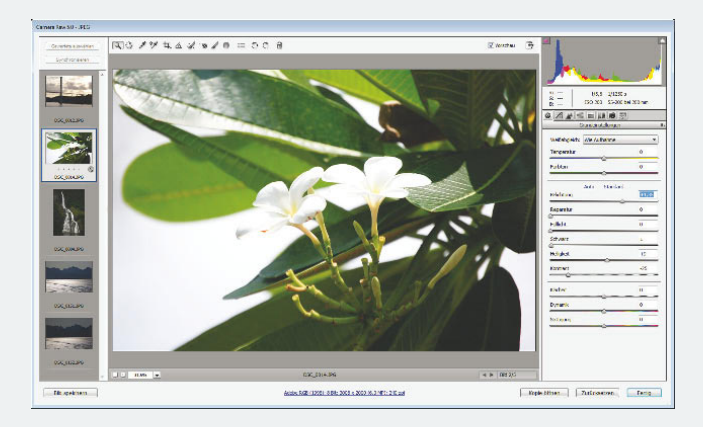

*Abbildung 4.5 Ausgangsbild*

 *Auf der DVD: Raw1.jpg von Kristine Kamm*

# *Abbildung 4.6 Verleihen Sie den dunklen Bildbereichen die gewünschte Helligkeit.*

**3.** Klicken Sie nun auf das Symbol *Warnung zur Lichterbeschneidung* . Alle Bereiche, die vollständig weiß geworden sind, werden rot dargestellt.

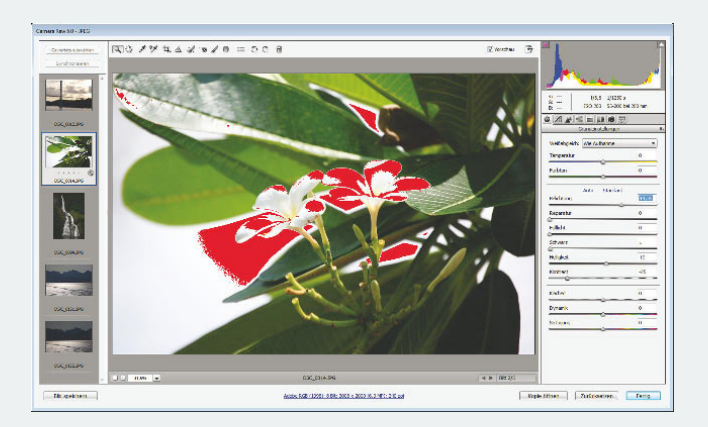

**4.** Hier kommt der *Reparatur*-Regler ins Spiel, denn mit diesem können Sie die Detailzeichnung in den Lichtern wiederherstellen. Ziehen Sie den Regler nach rechts, bis die roten Stellen verschwinden.

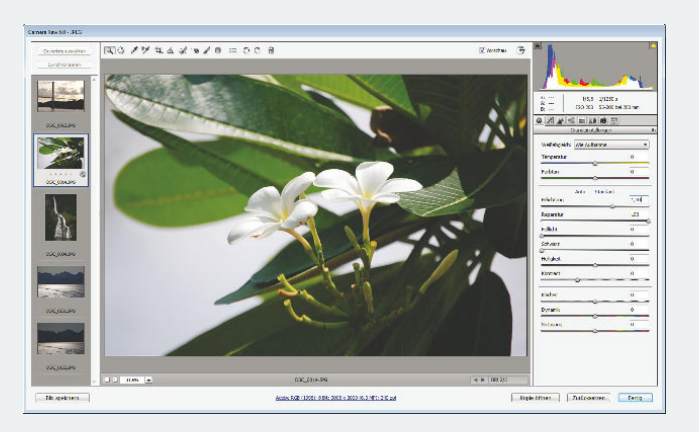

Gegebenenfalls ist es mit dem *Reparatur*-Regler nicht möglich, die vollständig weißen Zonen ganz wiederherzustellen. In diesem Fall ziehen Sie den *Belichtung*-Regler wieder nach links, bis die roten Stellen verschwunden sind.

*Abbildung 4.7 Schalten Sie die* Warnung zur Lichterbeschneidung *ein.*

# *Abbildung 4.8*

*Ziehen Sie den* Reparatur*-Regler nach rechts, bis die roten Stellen verschwunden sind.*

# **4.2.4 Die Bildschärfe verbessern**

Im Register *Details* nehmen Sie eine Schärfung vor.

- ▶ Erhöhen Sie den *Betrag*, wird das Bild schärfer. Je höher Sie den *Radius* setzen, desto mehr Details zeichnet Camera Raw scharf. Erhöhen Sie den *Detail*-Wert, um die Bildstrukturen zu verstärken.
- ▶ Setzen Sie den *Maskieren*-Wert auf *0*, schärft Camera Raw das Bild gleichmäßig scharf. Je weiter Sie den Regler nach rechts ziehen, desto weniger Flächen werden geschärft. Setzen Sie den Regler auf *100*, schärft Camera Raw fast nur noch die Flächen in unmittelbarer Umgebung deutlicher Konturen.
- Bildrauschen ist wegen der langen Belichtungszeit beispielsweise typisch für Nachtaufnahmen. Das Register *Details* bietet Ihnen gute Möglichkeiten, dieses Rauschen zu bekämpfen.
- ▶ Den *Luminanz*-Wert erhöhen Sie, um das Bilddrauschen (Graustufenrauschen) in zu körnig geratenen Bildern zu verringern.

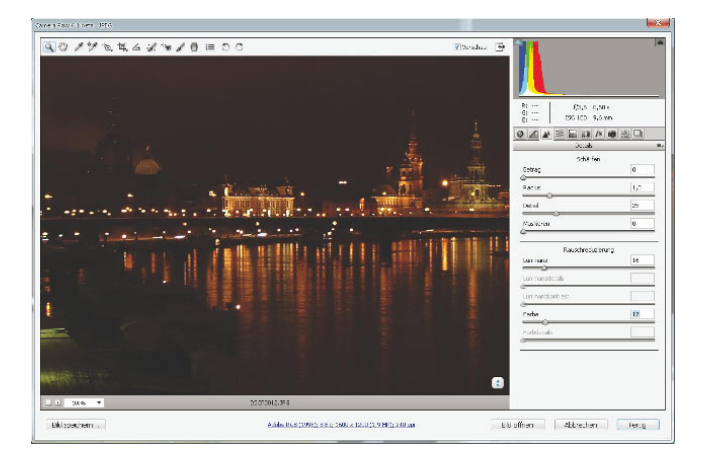

- **1.** Erhöhen Sie im Register *Details* den *Luminanz*-Wert, bis das Rauschen aus den kritischen Stellen verschwunden ist.
- **2.** Ist nun in hellen Objekten zu viel Detailzeichnung verloren gegangen, holen Sie diese zurück, indem Sie den Regler *Luminanzdetails* nach rechts ziehen.
- **3.** Ebenso können Sie den *Luminanz*-Kontrast erhöhen, um in den Lichterbereichen mehr Kontrast zu erhalten. Das bringt allerdings etwas Rauschen zurück.

Mit der Erhöhung des *Farbe*-Werts reduzieren Sie Farbrauschen.

#### *Abbildung 4.9*

*Mit dem unteren Teil des* Details*-Registers bekämpfen Sie Bildrauschen.*

# **Bildschärfung leicht gemacht**

In vielen Fällen bietet es sich an, die Schärfung Ihres RAW-, TIFF- oder JPEG-Bilds nicht in Photoshop, sondern in Camera Raw vorzunehmen. Diese Vorgehensweise ist besonders komfortabel und führt zu guten Ergebnissen.

- **1.** Wählen Sie im linken unteren Bereich der Camera-Raw-Dialogbox die Zoomstufe *100 %*.
- **2.** Aktivieren Sie das Register *Details.* Wichtig sind nun die vier Regler unter *Schärfen.* Mit diesen verstärken Sie die Detailzeichnung Ihres Bilds.

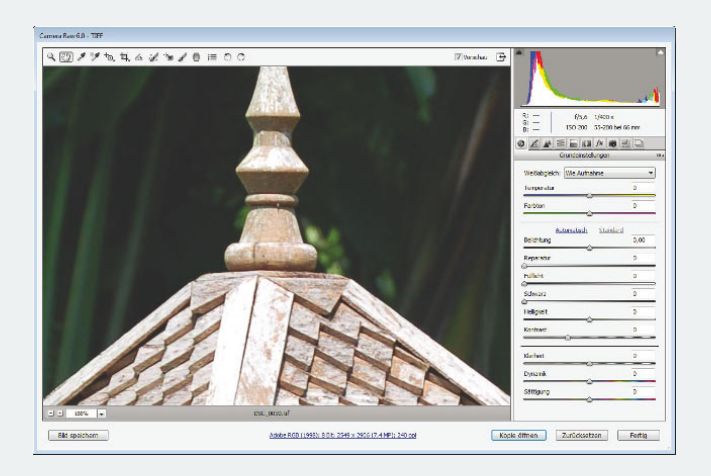

- **3.** Halten Sie die (Alt)-Taste gedrückt, während Sie die Regler ziehen. Dann sehen Sie Ihr Bild in reinen Graustufen, so dass Sie die Wirkung der Scharfzeichnung besser überprüfen können.
- **4.** Wählen Sie zunächst über den Regler *Betrag* die Stärke der Scharfzeichnung. Kümmern Sie sich momentan noch nicht um das dabei entstehende Bildrauschen.
- **5.** Den *Radius* setzen Sie auf einen verhältnismäßig niedrigen Wert wie etwa *1 Pixel.*
- **6.** Justieren Sie nun den *Details*-Regler. Hierbei ist die (Alt)- Taste besonders wichtig, denn der Regler sollte so eingestellt sein, dass nur noch die wichtigen Konturen Ihres Motivs dargestellt werden.

*Abbildung 4.10 Zeigen Sie das Bild mit der Zoomstufe*  100 % *an.* 

 *Auf der DVD: Raw2.jpg von Kristine Kamm* **7.** Enthält Ihr Bild flächige Bereiche, die am besten überhaupt nicht scharfgezeichnet werden sollen, verwenden Sie den Regler *Maskieren*. Ziehen Sie auch diesen Regler mit gedrückter (Alt)-Taste. Nur die in dieser Ansicht weiß dargestellten Bereiche werden von den soeben eingestellten Schärfungseinstellungen verändert. Alle grau oder schwarz gezeigten Bereiche sind davon ausgenommen.

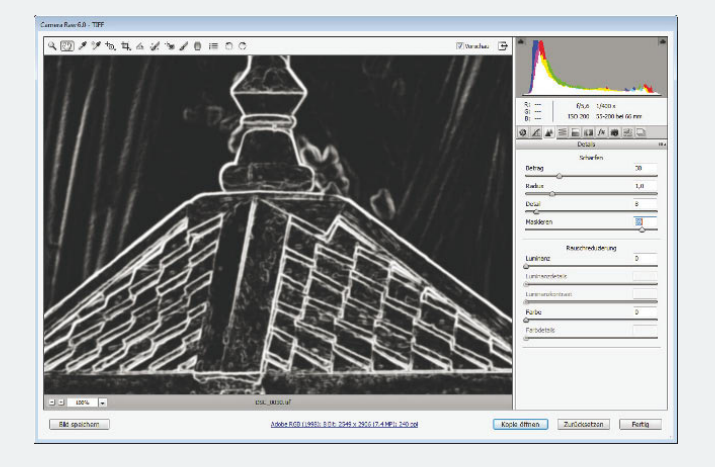

*Abbildung 4.11 Nur die weißen Bereiche werden geschärft.*

**8.** Auch der Regler *Klarheit* im Register *Grundeinstellungen* kann eine wichtige Funktion beim Schärfen übernehmen, und zwar immer dann, wenn Ihr Bild besonders flächige Kontraste aufweist. Ziehen Sie diesen Regler so weit nach rechts, bis sich die Objekte deutlich abheben und Sie Ihrem Bild damit den letzten Schliff verliehen haben.

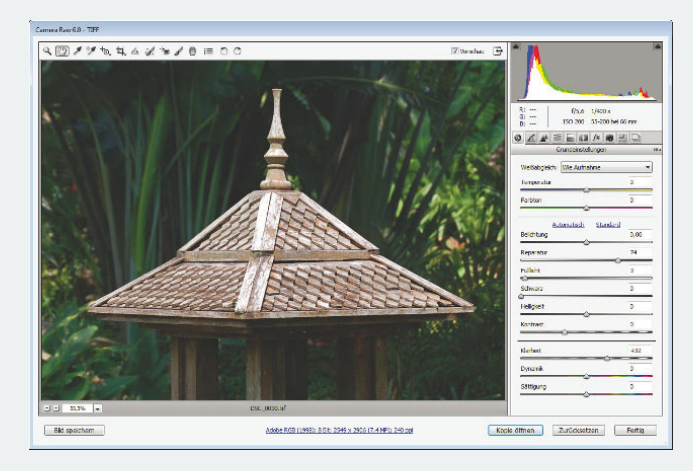

*Abbildung 4.12 Die fertige Bearbeitung*

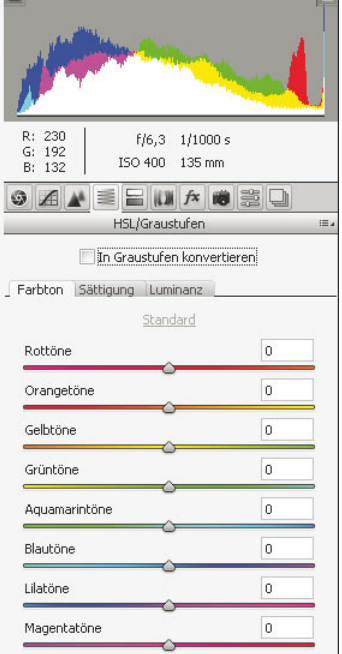

### *Abbildung 4.13*

*Das Register* HSL/Graustufen *dient zur farblichen Feinabstimmung Ihrer Datei.*

#### *Abbildung 4.14*

*Das Register* Teiltonung *eignet sich für kreative Bildeffekte.*

# **Getonte Bilder direkt in Photoshop erstellen**

In Kapitel 16 erfahren Sie, wie Sie direkt in Photoshop getonte Bilder gestalten.

# **4.2.5 Die Farben der RAW-Datei justieren**

Mit der Kategorie *HSL/Graustufen* können Sie die Farben Ihrer RAW-Datei kontrollieren. Auch fein abgestimmte Graustufenkonvertierungen lassen sich hier vornehmen, wenn Sie das Kontrollkästchen *In Graustufen konvertieren* aktivieren und die Tonwertverteilung mithilfe der Regler justieren.

Haben Sie auf diesem Gebiet noch nicht viel Erfahrung, verwenden Sie einfach die Einstellung *Automatisch*. Sie erhalten damit meist erstaunlich gute Ergebnisse. Mit einem Klick auf *Standard* lassen sich alle Einstellungen schnell wieder auf die Grundeinstellung zurücksetzen.

- ▶ Über das Register *Farbton* ändern Sie den Farbton Ihres Bilds unabhängig von Sättigung und Helligkeit.
- ▶ Über das Register *Sättigung* regulieren Sie das Verhältnis von reiner Farbe zu Grau unabhängig von Farbton und Helligkeit.
- ▶ Über das Register *Luminanz* ändern Sie die Helligkeit unabhängig von *Farbton* und *Sättigung*.

Die darunter liegenden Regler sind in allen drei Registern vorhanden. Sie nehmen damit die Feinabstimmung der Farbtöne vor, wobei positive Werte Farbton, Sättigung bzw. Luminanz verstärken, negative Werte diese Parameter verringern.

# **4.2.6 Kreative Teiltonungseffekte gestalten**

Mit dem Register *Teiltonung* erzeugen Sie beispielsweise schnell die beliebten sepiagetonten oder andere getonte Bilder. Teiltonung oder Split-Toning ist eine effektvolle, traditionelle Schwarzweiß-Dunkelkammertechnik, bei der die Schatten eine Farbe erhalten und die Lichter eine andere. Mit Camera Raw lässt sich diese Technik sehr gut simulieren.

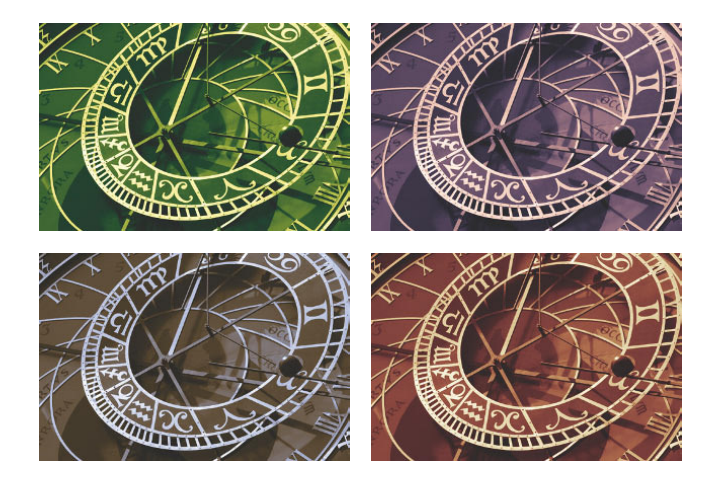

- <span id="page-14-0"></span>**1.** Konvertieren Sie Ihr Bild zuerst über das Register *HSL/ Graustufen* in Schwarzweiß und arbeiten Sie anschließend mit den Reglern des Registers *Teiltonung*, um den Farbton und die Sättigung für Tiefen und Lichter gesondert anzupassen.
- **2.** Ziehen Sie den Abgleich-Regler auf einen Wert über *0*, erhalten die Tiefen mehr Gewicht. Ziehen Sie ihn auf einen Wert unter *0*, erhalten die Lichter mehr Gewicht.
- **3.** Aber auch, wenn Sie das Kontrollkästchen *Graustufen* nicht aktiviert haben, können Sie das Register *Teiltonung* verwenden – Sie erzielen dann kreative Effekte an Farbbildern.

# **4.2.7 Blendenfehler korrigieren**

Im Register *Objektivkorrekturen* korrigieren Sie gegebenenfalls zwei typische Fehler: die chromatische Aberration und die Vignettierung.

- ▶ Die chromatische Aberration (Farblängsfehler) entsteht, wenn Lichtstrahlen von einer Linse unterschiedlich gebrochen werden und somit nicht auf denselben Punkt treffen. Sie verunstaltet das Bild durch Farbsäume und Unschärfen, besonders an kontrastreichen Objektkanten.
- ▶ Eine Vignettierung äußert sich in Form von abgedunkelten Bildecken. Sie tritt vor allem bei Weitwinkelobjektiven auf. Betrachten Sie dazu die Abbildungen am Rand.

Das Register *Objektivkorrekturen* bietet seit Camera Raw 6.1 zwei Unterregister: *Profil* und *Manuell*.

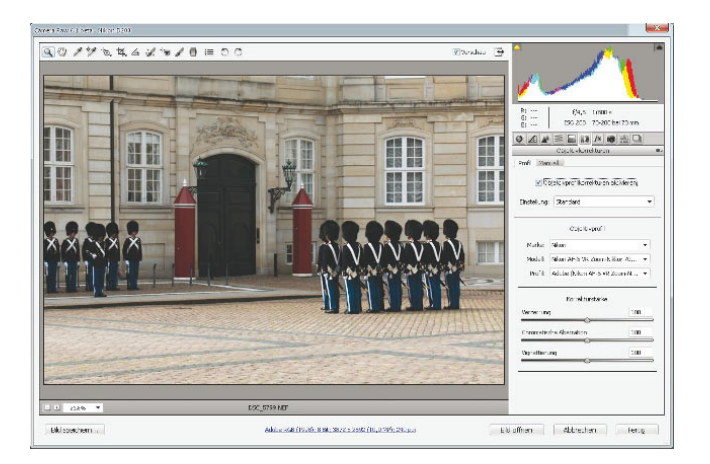

Über das Register *Profil* führen Sie eine automatische Objektivkorrektur anhand eines Kameraprofils durch. Einige Kameraprofile sind in Camera Raw bereits enthalten.

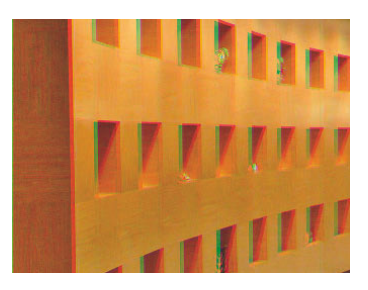

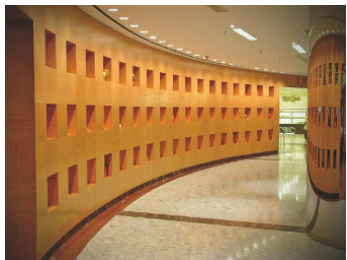

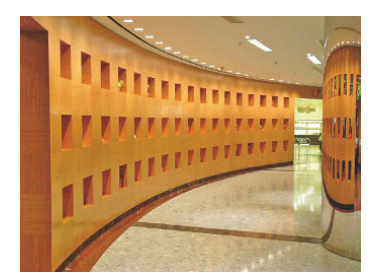

*Abbildung 4.15 Oben: chromatische Aberration. Mitte: Vignettierung. Unten: nach der Korrektur der Vignettierung*

#### *Abbildung 4.16*

*Auch eine automatische Objektivkorrektur ist seit Adobe Camera Raw 6.1 möglich. Bild: Björn Lilie*

**NEU** 

#### <span id="page-15-0"></span>**Lens Profile Creater nutzen**

Laden Sie sich *Lens Profile Creator* von *http://labs.adobe.com/ downloads/lensprofile\_creator.html*  herunter.

Mit dem Programm wird eine Checkerboard-Vorlage mitgeliefert, die Sie aus unterschiedlichen Positionen mit nicht abfallender Beleuchtung und mit dem entsprechenden Objektiv fotografieren. Nachdem Sie diese Aufnahmen im DNG-format gespeichert haben, laden Sie sie in *Lens Profile Creator,* um das Profil zu erstellen.

NEU

*Abbildung 4.17 Über das Register* Effekte *können Sie Ihren Bildern eine Körnung und eine* 

*Vignettierung zuweisen.*

Wird das Kameraprofil für Ihr Bild nicht erkannt bzw. ist es nicht in der Liste vorhanden, können Sie weitere Profile mit dem kostenlosen Hilfsprogramm Lens Profile Creator (siehe nebenstehender Hinweis) selbst erstellen.

▶ Im Register *Manuell* nehmen Sie eigene Einstellungen für die Objektivkorrektur vor. Die Einstellungen gleichen denen der *Objektivkorrektur*-Funktion von Photoshop, die in Kapitel 15 erläutert wird.

# **4.2.8 Farbfehler über das Register "Kamerakalibrierung" korrigieren**

Über dieses Register nehmen Sie Farbabstimmungen vor – getrennt nach Farbton und Sättigung für die drei Grundfarben Rot, Grün und Blau. Außerdem schalten Sie hier gegebenenfalls – wie zu Beginn dieses Kapitels beschrieben – zwischen dem älteren *Prozess 2003* und dem neuen *Prozess 2010* um.

# **4.2.9 Bildeffekte**

Camera Raw enthält in Photoshop CS5 ein neues *Effekte-*Register. Mit diesem können Sie Ihrem Digitalbild das Aussehen eines auf analogem Film aufgenommenen Fotos verleihen oder es künstlich altern lassen.

## **Filmkorn hinzufügen**

Nicht für jedes Motiv ist die Perfektion und Glätte von hochqualitativen Digitalfotos geeignet und viele Digitalfotografen vermissen das Korn von analogen Filmen, das den Aufnahmen einen besonderen Touch hinzufügen kann.

Um nachträglich eine Körnung ins Bild zu rechnen, verwenden Sie dazu den oberen Teil des *Effekte*-Registers. Sie können *Stärke, Größe* und *Kantenunschärfe* der Körnung regeln.

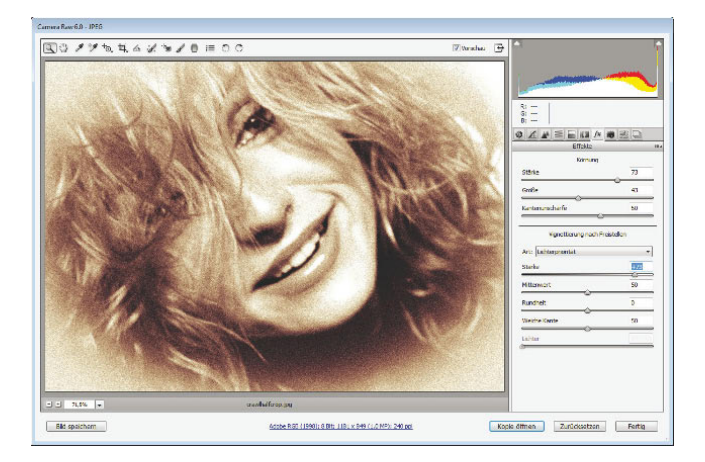

# **Vignetteneffekte erzeugen**

Im unteren Teil des Bilds fügen Sie Ihrem Bild eine Vignettierung hinzu. Diese überlagert Ihr Bild "live". Wenn Sie dieses also mit dem Freistellungswerkzeug von Camera Raw zuschneiden, bleibt die Vignette in ihrer ursprünglichen Form erhalten.

- ▶ Ziehen Sie den Regler *Stärke* nach rechts in den positiven Bereich, um eine weiße Vignette zu erzielen. Mit einem negativen Wert erzielen Sie eine dunkle Vignette.
- ▶ Über den Regler *Mittenwert* regulieren Sie die Größe der Vignette. Ziehen Sie nach links, wird die Vignette enger, ziehen Sie nach rechts, wird sie größer.

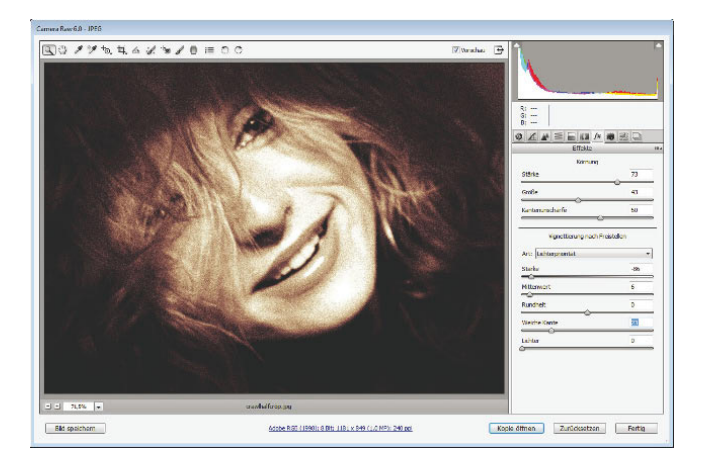

#### *Abbildung 4.18*

*Ziehen Sie den Regler* Weiche Kante *(bei dunkler Vignette) nach links, ergibt sich eine Art Spotlight-Effekt.*

- ▶ Über die *Rundheit* bestimmen Sie die Form der Vignette. Positive Werte runden die Vignette ab; je negativer der Wert wird, desto stärker passt sich die Vignette der rechteckigen Bildform an.
- ▶ Ziehen Sie den Regler *Weiche Kante* nach links, um eine harte Maske zu erzielen, nach rechts, um eine weiche Vignette zu erhalten.
- ▶ Nutzen Sie den Regler *Lichter*, um die hellen Bildbereiche mit dem Vignettenbereich zu verrechnen. Je weiter Sie den Regler nach rechts ziehen, desto mehr Lichter tauchen in der Vignette auf.
- ▶ Wichtig ist hierbei, welche Option Sie aus dem Popup-Menü *Art* gewählt haben. Mit der Option *Lichterpriorität* wendet Camera Raw die Einstellungen des *Lichter*-Reglers mit Priorität auf die Helligkeit der unter der Vignette liegenden Pixel an, bei ausgewählter Option *Farbpriorität*  mit Priorität auf ihre Farbigkeit. Mit der zweiten Option erzielen Sie in vielen Fällen sehr schöne Effekte.

# **1 2 3 4 5 6 7 8 9 10 11 12 13**

#### *Abbildung 4.19*

*Die Werkzeuge des Camera-Raw-Fensters – von links nach rechts:* 

- *1 Zoomwerkzeug*
- *2 Hand-Werkzeug*
- *3 Weißabgleich*
- *4 Farbaufnahme*
- *5 Selektive Anpassung*
- *6 Freistellungswerkzeug*
- *7 Bild gerade ausrichten*
- *8 Bildretuschen durchführen*
- *9 Rote Augen korrigieren*
- *10 Partielle Anpassungen*
- *11 Verlaufsförmige Anpassung*
- *12 Camera-Raw-Voreinstellungen*
- *13 Bild um 90° drehen*

# **4.2.10 Die Werkzeugleiste des Camera-Raw-Fensters**

Am oberen Rand des Camera-Raw-Fensters finden Sie eine Werkzeugleiste. Die Funktionen dieser Werkzeugleiste benennt das Bild auf der folgenden Seite. Die Retuschierfunktionen ähneln den entsprechenden, in Photoshop verfügbaren Features, die in Kapitel 16 ausführlich erläutert werden.

Auf drei Funktionen der Werkzeugleiste möchten wir aber hier eingehen, weil sie einzigartig in Camera Raw sind.

- ▶ Mit der *Selektiven Anpassung* weisen Sie die Werte der Register *Gradationskurve* sowie *HSL/Graustufen* nicht durch Ziehen der Regler, sondern durch Ziehen der Maus direkt im Bild zu. Wählen Sie zunächst über das Popup-Menü der Schaltfläche *Selektive Anpassung* aus, was Sie ändern möchten. Camera Raw zeigt anschließend das zu Ihrer Auswahl passende Register an. Ziehen Sie nun im Bildfenster nach rechts bzw. oben, um den/die entsprechenden Regler zu erhöhen, bzw. nach links bzw. unten, um die Werte zu verringern.
- ▶ Im Unterschied zu den bisher erläuterten Korrekturmöglichkeiten können Sie die Werkzeuge *Anpassungspinsel* und *Verlaufsfilter* gezielt auf einzelne Bereiche des in Camera Raw geladenen Bilds anwenden.

Beachten Sie jedoch: Zwar lassen sich die beiden nachfolgend beschriebenen Werkzeuge bestechend leicht anwenden – doch bessere, weil flexiblere Ergebnisse erzielen Sie auf jeden Fall in Photoshop selbst. Wie Sie dabei vorgehen, erfahren Sie im Detail in den kommenden Kapiteln.

## **Den Anpassungspinsel einsetzen**

Nachdem Sie den Anpassungspinsel in der Camera-Raw-Werkzeugleiste ausgewählt haben, nehmen Sie im rechten Bereich die Einstellungen für das Werkzeug vor.

- **1.** Verkleinern oder vergrößern Sie den Pinsel über den Regler *Größe*. Direkt darunter stellen Sie die Weichheit des Pinsels ein. Beachten Sie dabei die beiden konzentrischen Kreise im Bild: Der innere Kreis stellt die Pinselgröße dar, der äußere Kreis mit der gestrichelten Kontur den weichen Übergang zu null Prozent Deckkraft.
	- ▶ Möchten Sie kleine Bildbereiche korrigieren, verringern Sie Pinselgröße und -weichheit.
	- ▶ Für großflächige Korrekturen stellen Sie einen großen Pinseldurchmesser ein.
- ▶ Mit einer breiten weichen Kante stellen Sie sicher, dass der Übergang zwischen korrigierten und nicht korrigierten Bereichen dem Betrachter nicht auffällt.
- **2.** Nehmen Sie über die übrigen Regler die gewünschten Korrektureinstellungen vor.
- **3.** Malen Sie mit gedrückter Maustaste über die Bereiche, die Sie korrigieren möchten.

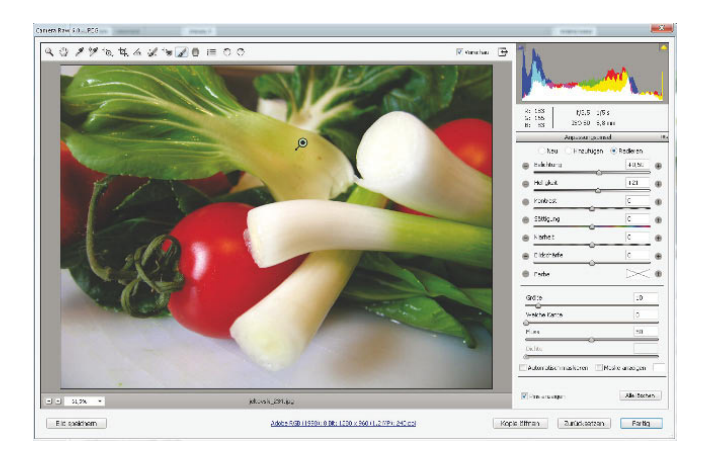

*Abbildung 4.20 Mit dem Anpassungspinsel nehmen Sie lokale Bildkorrekturen vor.*

Falls Sie nachträglich mit Teilen Ihrer Korrekturen nicht einverstanden sind, können Sie sie partiell zurücknehmen. Dazu dient das Optionsfeld *Radieren.* 

Beachten Sie, dass Sie mit einem Klick auf dieses Optionsfeld Pinselgröße und -weichheit auf ihre ursprünglichen Werte zurücksetzen. Passen Sie diese beiden Parameter deshalb gegebenenfalls erneut an und übermalen Sie die korrigierten Bereiche.

Camera Raw nimmt die Korrektur zurück und versetzt das Bild an dieser Stelle in seinen ursprünglichen Zustand zurück.

# **Mit dem Verlaufsfilter-Werkzeug arbeiten**

Aus der analogen Fotografie kennen Sie vielleicht den Verlaufsfilter. Es handelt sich dabei um eine halbseitig eingefärbte Filterscheibe mit einem mehr oder weniger harten Verlauf vom transparenten in den nicht transparenten Teil.

Die eingefärbte Hälfte reduziert größere Helligkeiten und somit den Kontrast, zum Beispiel bei Landschaftsfotos, in denen der Himmel viel heller ist als der Boden.

Dann sieht entweder der Himmel gut aus und der Vordergrund "läuft zu" (ist zu dunkel) oder der Vordergrund ist gut ausgeleuchtet, der Himmel reißt aber aus (zeigt vollständig weiße Bereiche). In solchen Fällen leistet ein Verlaufsfilter gute Dienste.

In Photoshop können Sie diesen mit verschiedenen Techniken nachträglich ins Bild rechnen. Besonders leicht macht es Ihnen Camera Raw.

- **1.** Nachdem Sie das *Verlaufsfilter*-Werkzeug in der Camera-Raw-Werkzeugleiste aktiviert haben, stellen Sie im rechten Bereich die gewünschten Parameter ein – beispielsweise einen negativen *Helligkeit*-Wert, wenn Sie den Himmel Ihres Bilds abdunkeln möchten.
- **2.** Dann ziehen Sie den Verlauf mit gedrückter Maustaste auf. Bei aktiviertem Kontrollkästchen *Überlagerung anzeigen* signalisiert Ihnen die rote Farbe die Grenze, bis zu der die ursprünglichen Werte verwendet werden, die grüne Farbe zeigt den Bereich, in dem die von Ihnen eingestellte Anpassung vollständig erreicht ist.

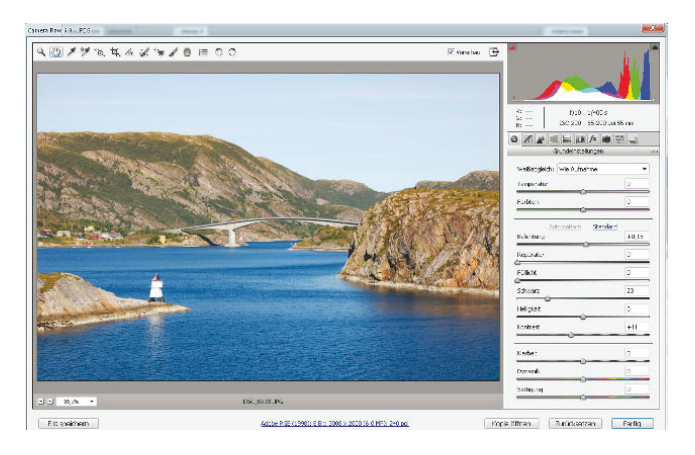

# **Weitere Verlaufsarten**

Über das *Verlaufsfilter*-Werkzeug können Sie nicht nur einen klassischen Verlaufsfilter simulieren, sondern auch andere Verläufe, zum Beispiel von weniger nach stark gesättigt oder von weniger scharf nach scharf.

*Abbildung 4.21 Der helle Himmel dieses Bilds ...*

## *Abbildung 4.22*

*... wird über den Verlaufsfilter abgedunkelt, ohne dass der untere Bildteil davon betroffen ist. Bild: Kristine Kamm*

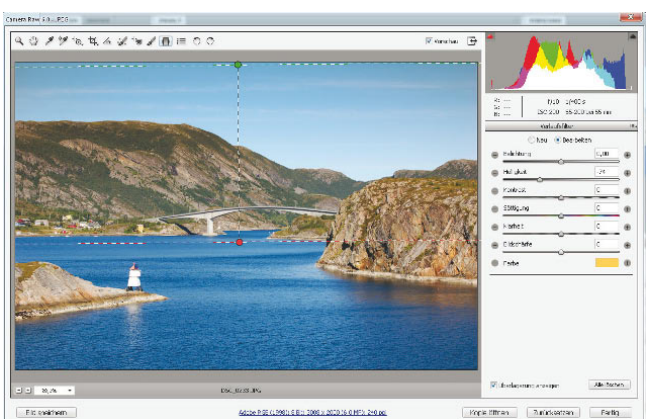

Besonders gut können Sie sich dieses Prinzip verdeutlichen, indem Sie das Bild über den Parameter *Farbe* graduell einfärben.

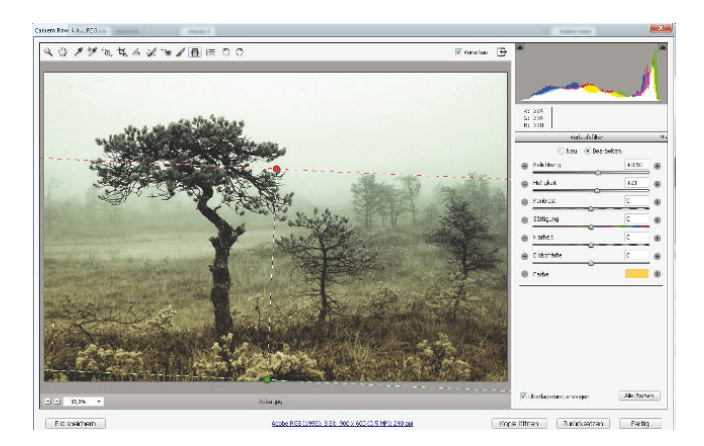

# *Abbildung 4.23*

*Das nahezu monochrome Bild erhält über den Verlaufsfilter im unteren Bereich einen warmen Ton.*